# **Kiox 300 | 500**

# Online Version (BHU3600 | BHU3700)

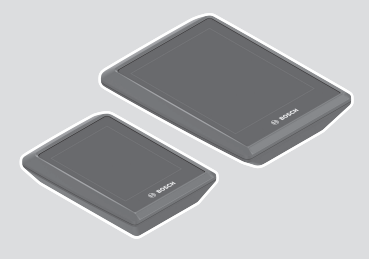

**no** Original bruksanvisning

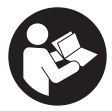

## Norsk – **2**

# **Innholdsfortegnelse**

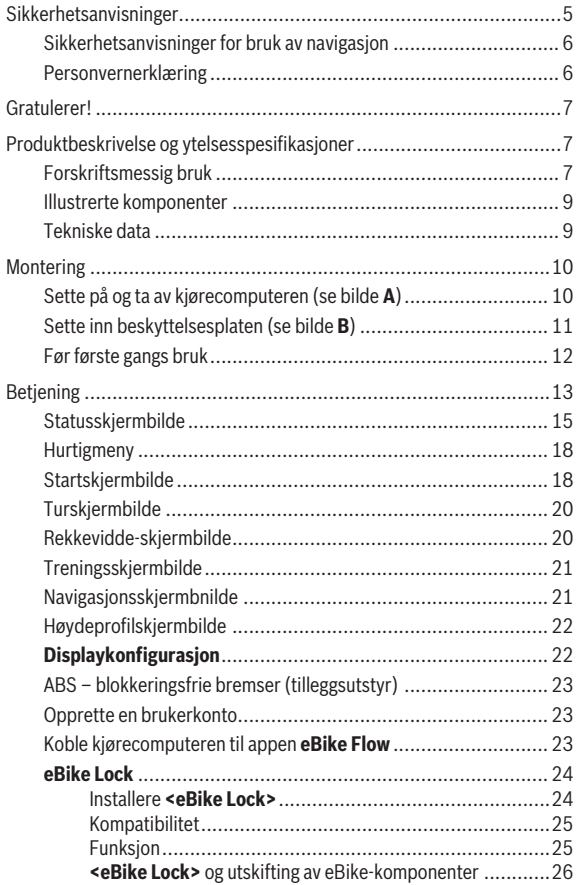

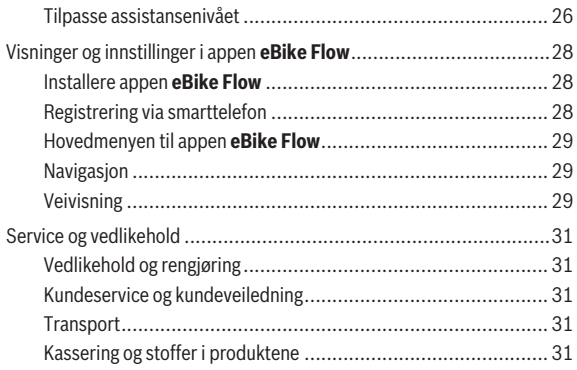

# <span id="page-4-0"></span>**Sikkerhetsanvisninger**

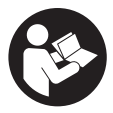

**Les sikkerhetsanvisningene og instruksene.** Hvis ikke sikkerhetsanvisningene og instruksene tas til følge, kan det oppstå elektrisk støt, brann og/eller alvorlige personskader.

**Oppbevar alle sikkerhetsinstruksene og anvisningene for fremtidig bruk.**

Begrepet **eBike-batteri** som brukes i denne bruksanvisningen, refererer til alle originale Bosch eBike-batterier i systemgenerasjonen **the smart system (smartsystemet)**.

- u **Følg sikkerhetsanvisningene og instruksjonene i alle bruksanvisningene for eBike-komponentene og brukerhåndboken for din eBike.**
- u **Du må ikke forsøke å feste kjørecomputeren eller betjeningsenheten under kjøring!**
- u **Du må ikke la deg forstyrre av visningene på kjørecomputeren.** Det kan oppstå farlige situasjoner hvis du ikke til enhver tid følger med på trafikken. Hvis du i tillegg til å endre fremdriftshjelpen ønsker å foreta inntasting på kjørecomputeren, må du stoppe før du gjør dette.
- **Betjen ikke smarttelefonen under sykling.** Det kan oppstå farlige situasjoner hvis du ikke til enhver tid følger med på trafikken. Du må derfor stoppe når du skal taste inn data.
- ► Still inn lysstyrken på kjørecomputeren slik at du kan oppfatte viktig **informasjon som hastighet eller varselsymboler.** Feil innstilling av lysstyrken på kjørecomputeren kan føre til farlige situasjoner.
- u **Du må ikke åpne kjørecomputeren.** Kjørecomputeren kan bli ødelagt hvis den åpnes, og garantien vil da opphøre.
- u **Du må ikke bruke kjørecomputeren som håndtak.** Hvis du løfter elsykkelen ved å holde i kjørecomputeren, kan kjørecomputeren skades permanent.

u **Du må ikke sette eBike opp ned på styret og setet hvis kjørecomputeren eller holderen til denne rager ut over styret.** Kjørecomputeren eller holderen kan få permanente skader. Ta også ut kjørecomputeren før sykkelen festes i en monteringsholder, slik at ikke kjørecomputeren faller ut eller skades.

u **I kjørecomputeren Kiox 500 er det montert en summer. Høye lydsignaler utløses under bestemte forhold. Den høye lyden kan skade hørselen.** Hold tilstrekkelig avstand til kjørecomputeren.

#### <span id="page-5-0"></span>**Sikkerhetsanvisninger for bruk av navigasjon**

- u **Planlegg ikke ruter mens du sykler. Stopp, og angi et nytt mål mens sykkelen står stille.** Det kan oppstå farlige situasjoner hvis du ikke til enhver tid følger med på trafikken.
- **► Avbryt ruten hvis navigasionen foreslår en vei som er risikabel eller farlig sett i forhold til dine ferdigheter.** Be navigasjonssystemet foreslå en alternativ rute.
- **► Respekter alle trafikkskilt, selv om de ikke er i samsvar med navigasjonsanvisningene.** Navigasjonssystemet kan ikke ta hensyn til veiarbeid og tidsbegrensede omkjøringer.
- **► Bruk ikke navigasionen i sikkerhetskritiske eller uklare situasioner (veisperringer, omkjøring osv.).** Ha alltid med deg ekstra kart og kommunikasjonsutstyr.

#### <span id="page-5-1"></span>**Personvernerklæring**

Ved tilkobling av eBike til **Bosch DiagnosticTool 3** eller ved utskifting av eBike-komponenter blir teknisk informasjon om din eBike (f.eks. produsent, modell, Bike-ID, konfigurasjonsdata), pluss om bruken av eBike (f.eks. total kjøretid, energiforbruk, temperatur) overført til Bosch eBike Systems (Robert Bosch GmbH) for behandling av forespørselen din, i forbindelse med service og med formålet produktforbedring. Nærmere informasjon om databehandlingen finner du på [www.bosch-ebike.com/privacy-full.](http://www.bosch-ebike.com/privacy-full)

# <span id="page-6-0"></span>**Gratulerer!**

Gratulerer med din eBike-kjørecomputer.

**Kiox 300/Kiox 500** gir deg pålitelig informasjon om alle viktige kjøredata.

## **Oppdateringer**

Din **Kiox 300/Kiox 500** utvides kontinuerlig med nye funksjoner. Du bør derfor passe på å oppdatere din smarttelefonapp **eBike Flow**. Med denne appen kan du laste ned nye funksjoner og overføre dem til din **Kiox 300/ Kiox 500**.

Programvareendringer for feilretting og funksjonsutvidelser kan når som helst lanseres, i tillegg til funksjonene som vises her.

# <span id="page-6-1"></span>**Produktbeskrivelse og ytelsesspesifikasjoner**

# <span id="page-6-2"></span>**Forskriftsmessig bruk**

Kjørecomputeren **Kiox 300/Kiox 500** er beregnet for visning av kjøredata på en eBike av systemgenerasjon **the smart system (smartsystemet)**.

For at brukeren skal få maksimal nytte av kjørecomputeren **Kiox 300/ Kiox 500** trengs en kompatibel smarttelefon med appen **eBike Flow** (tilgjengelig i Apple App Store eller Google Play Store).

#### Norsk – **8**

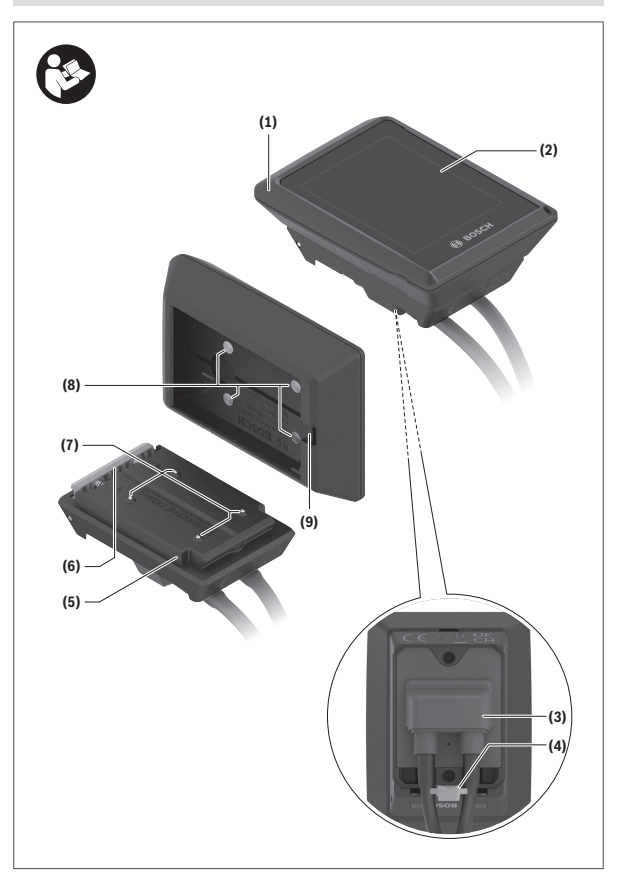

#### <span id="page-8-0"></span>**Illustrerte komponenter**

- **(1)** Kjørecomputer
- **(2)** Display
- **(3)** Ledningsutgang
- **(4)** Låseplate
- **(5)** Displayholder
- **(6)** Låsekrok
- **(7)** Holderkontakter
- **(8)** Kjørecomputerkontakter
- **(9)** Forbindelsesstykke for holdestroppa)
- **(10)** Adapterholder
- **(11)** Festeskrue for displayholder
- a) Holdestroppen følger ikke med ved levering.

# <span id="page-8-1"></span>**Tekniske data**

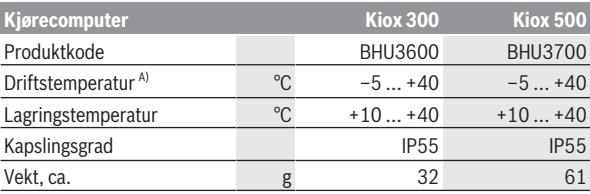

A) Det kan oppstå problemer med visningen hvis temperaturen er utenfor dette området.

Du finner lisensinformasjonen for produktet på: [www.bosch-ebike.com/licences](http://www.bosch-ebike.com/licences)

# <span id="page-9-0"></span>**Montering**

#### <span id="page-9-1"></span>**Sette på og ta av kjørecomputeren (se bilde A)**

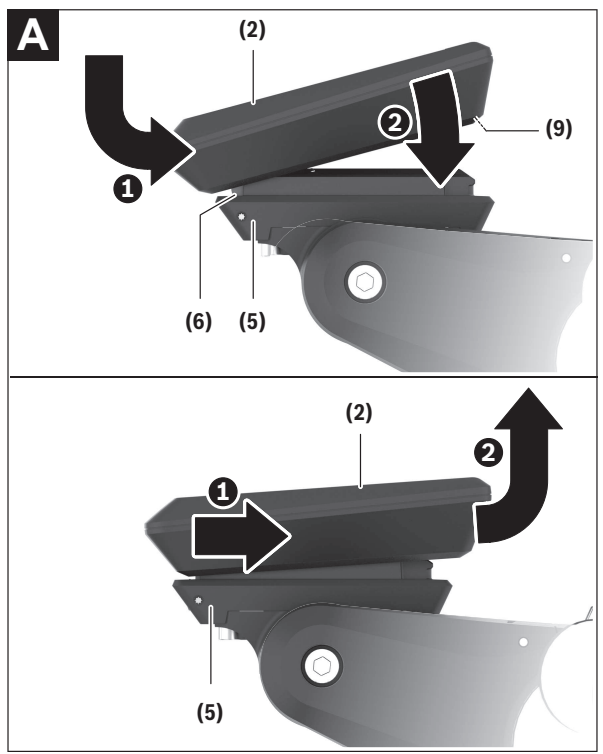

For å **sette på** kjørecomputeren **(1)** setter du den inntil den fremre kanten på displayholderen **(5)** sett i kjøreretningen, på festetappen **(6)** ❶, og trykker kjørecomputeren **(1)** i displayholderen **(5)** ❷, med baksiden vendt mot holderen.

For å **ta av** kjørecomputeren **(1)** trekker du den mot deg ❶ helt til du kan løfte av kjørecomputeren **(1)** ❷.

En holdestropp kan festes på forbindelsesstykket **(9)**.

**Merknad:** eBike slås av hvis du sykler med lavere hastighet enn **3 km/h** og tar kjørecomputeren ut av holderen. Dette gjelder ikke for eBike med assistanse opptil **45 km/h**.

#### <span id="page-10-0"></span>**Sette inn beskyttelsesplaten (se bilde B)**

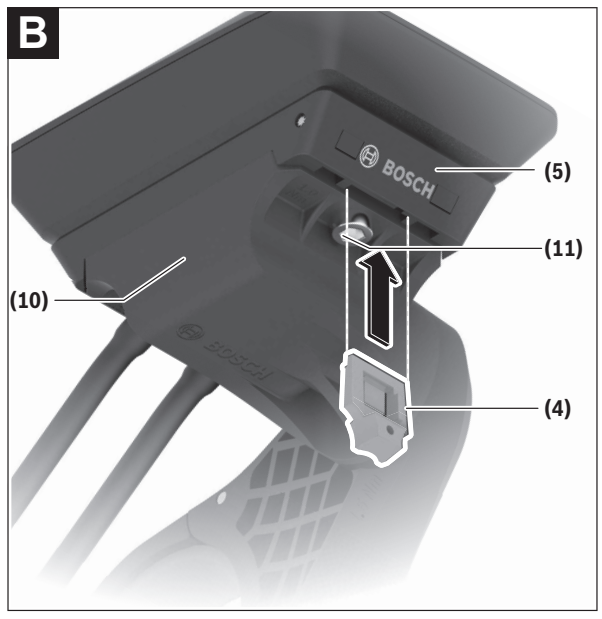

**Merknad:** Avhengig av konstruksjonen til/monteringen av displayholderen kan det hende at låseplaten ikke kan settes inn. Kjørecomputeren må da være montert.

Skyv beskyttelsesplaten **(4)** inn i monteringsdekselet **(10)** helt til beskyttelsesplaten **(4)** festes hørbart.

Fra dette tidspunktet kan du ikke ta kjørecomputeren **(1)** fra displayholderen **(5)** uten å demontere displayholderen **(5)** fra monteringsdekselet **(10)** ved å løsne begge festeskruene **(11)**. **Merknad:** Beskyttelsesplaten **(4)** er ingen tyverisikring.

## <span id="page-11-0"></span>**Før første gangs bruk**

- u **Fjern beskyttelsesfolien til displayet før du bruker kjørecomputeren første gang, slik at du får maksimal glede av alle funksjonene.** Hvis beskyttelsesfolien ikke tas av, kan det føre til at funksjonene eller ytelsen til kjørecomputeren bli dårligere.
- ▶ Det kan ikke garanteres at kjørecomputeren fungerer som den skal **hvis ikke beskyttelsesfolien til displayet tas av.**
- ► Beskyttelsesfolien på skiermen er ikke egnet for permanent bruk. For å unngå skade på skjermen på grunn av limet anbefaler vi at du tar av beskyttelsesfolien på skjermen.

# <span id="page-12-0"></span>**Betjening**

Kjørecomputeren kan betjenes med en av de illustrerte betjeningsenhetene. Funksjonene til knappene på betjeningsenhetene er angitt i oversikten nedenfor.

Valgknappen har to funksjoner, avhengig av hvor lenge du trykker på den.

#### **Betjeningsenhet med tre knapper**

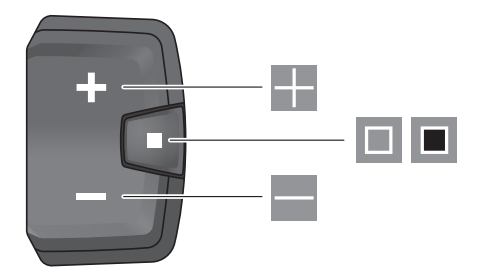

H. Øke assistansenivå E

 $\Box$ 

 $\blacksquare$ 

- Redusere assistansenivå
	- Valgknapp (kort trykk) bla gjennom skjermbildene (kort trykk)
- Valgknapp (langt trykk > 1 s) åpne innstillingsmenyen (langt trykk > 1 s)

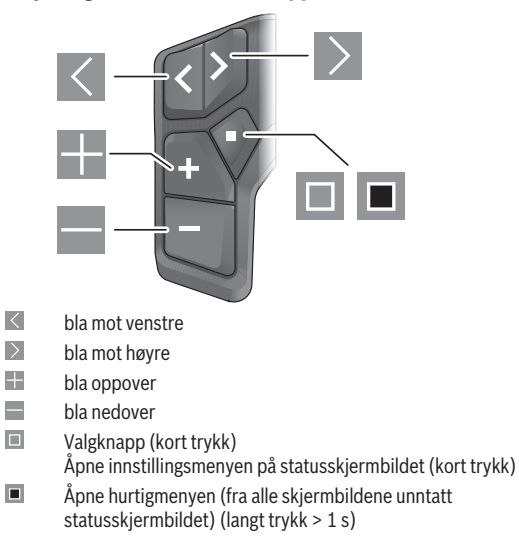

#### **Betjeningsenhet med fem knapper**

**Merknad:** Feilkoder kan kvitteres med knappen **in** på de viste betjeningsenhetene.

#### <span id="page-14-0"></span>**Statusskjermbilde**

Fra startskjermbildet kommer du til statusskjermbildet med knappen  $\leq$  på betjeningsenheten med 5 knapper og med knappen  $\Box$  på betjeningsenheten med 3 knapper.

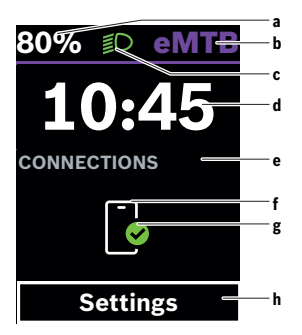

- **a** Ladenivå eBike-batteri (variabel)
- **b** Assistansenivå
- **c** Sykkellys
- **d** Klokkeslett
- **e** Tilkoblingsindikator
- **f** Forbindelse med smarttelefon
- **g** Tilkoblingsstatus
- **h** Innstillingsmeny

#### **Åpne innstillingsmenyen**

Fra dette skjermbildet kan du komme til innstillingsmenyen.

Trykk kort på valgknappen  $\blacksquare$  for å åpne innstillingsmenyen.

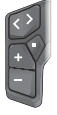

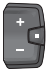

Trykk på valgknappen  $\blacksquare$  i > 1 s for å åpne innstillingsmenyen.

**Merk:** Innstillingsmenyen kan ikke åpnes mens du sykler.

Innstillingsmenyen **<Innstillinger>** inneholder disse menypunktene:

#### – **<Min sykkel>**

Her finner du disse menypunktene.

- **<Tilbakestill rekkevidde>** Her kan verdien for rekkevidde nullstilles.
- **<Nullstill Auto Trip>** Her kan tidsrommet for tilbakestillingen av kilometer per dag stilles inn.

#### ◦ **<Hjulomkrets>**

Her kan verdien for hjulomkretsen tilpasses eller tilbakestilles til standardinnstillingen.

#### ◦ **<Service>**

Her vises tidspunktet for neste service hvis dette har blitt stilt inn av sykkelforhandleren.

#### ◦ **<Komponenter>**

Her vises de benyttede komponentene med versjonsnumre.

#### – **<App connect>**

Her vises tilkoblingsstatusen til appen **eBike Flow**.

#### – **<Min Kiox>**

Her finner du disse menypunktene.

#### ◦ **<Statuslinje>**

Her kan du velge mellom visningen **<Batteri>**, **<Klokkeslett>** og **<Fart>**.

**Merknad:** Denne funksjonen er ikke tilgjengelig for eBike med støtte inntil **45 km/h**.

◦ **<Volum>** (bare **Kiox 500**)

Her kan du stille inn lydstyrken **<Høy>**, **<Middels>**, **<Lav>** eller slå summeren helt av med **<Av>**.

#### ◦ **<Språk>**

Her kan du velge ønsket språk. Disse språkene er tilgjengelige: engelsk, tysk, fransk, nederlandsk, italiensk, spansk, portugisisk, svensk, dansk, polsk, norsk, tsjekkisk, tradisjonelt kinesisk for Taiwan, koreansk, japansk.

#### ◦ **<Enheter>**

Her kan du velge mellom metriske måleenheter og britiske måleenheter, imperial.

- **<Klokkeslett>** Her kan du stille inn klokkeslettet.
- **<Tidsformat>** Her kan du velge mellom to tidsformater (12 t/24 t).
- **<Skiftanbefaling>** Her kan du aktivere eller deaktivere giringsanbefalingen.
- **<Oppsummering av tur>** Her kan du aktivere eller deaktivere oppsummeringen av all informasjon om kjøreturen ved utkobling.
- **<Lysstyrke>** Her kan du stille inn lysstyrken på kjørecomputeren.
- **<Tilbakestill innstillinger>**

Her kan du tilbakestille alle systeminnstillingene til standardverdiene.

– Under menypunktet **<Informasjon>** finner du informasjon om Bosch eBike Systems (**<Kontakt>**) og sertifikater (**<Sertifikater>**).

**Lukke innstillingsmenyen**

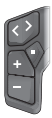

Trykk på knappen  $\blacksquare$  for å lagre innstillingene og lukke innstillingsmenyen.

Trykk på knappene  $\blacksquare$  > 1 s eller  $\blacksquare$  for å lukke innstillingsmenyen uten å lagre innstillingene.

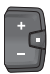

Trykk på knappen  $\blacksquare$  for å lagre innstillingene og lukke innstillingsmenyen.

Trykk på knappen  $\Box$  > 1 s for å lukke innstillingsmenyen uten å lagre innstillingene.

## <span id="page-17-0"></span>**Hurtigmeny**

Via hurtigmenyen vises utvalgte innstillinger som også kan tilpasses under sykling.

Tilgang til hurtigmenyen er mulig med et langt trykk (> 1 s) på valgknappen **.** 

Tilgang via startskjermbildet er ikke mulig.

Via hurtigmenyen kan du foreta disse innstillingene:

#### – **<Reset trip>**

Alle data om strekningen som er tilbakelagt frem til dette tidspunktet, blir nullstilt.

– **<eShift>** (tilleggsutstyr)

Innstillingene avhenger av girsystemet.

**Merknad:** Avhengig av utstyret til din eBike kan eventuelt andre funksjoner være tilgjengelige.

## <span id="page-17-1"></span>**Startskjermbilde**

Dette skjermbildet vises når du slår på eBike hvis du ikke hadde valgt et annet skjermbilde da du slo den av sist.

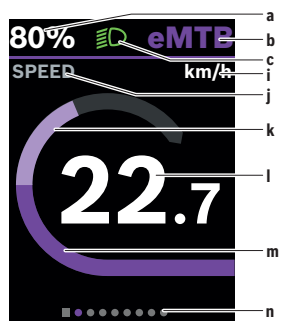

- **a** Ladenivå eBike-batteri (variabel)
- **b** Assistansenivå
- **c** Sykkellys
- **i** Visning av hastighetsenhet
- **j** Visningsnavn
- **k** Egen ytelse
- **l** Hastighet
- **m** Drivenheteffekt
- **n** Hielpelinie

Visningene **a** ... **c** utgjør statuslinjen og vises på alle skjermbildene.

Hjelpelinjen **n** viser en kort stund hvilket skjermbilde du befinner deg på. Hjelpelinjen **n** er synlig på alle skjermbildene.

Fra startskjermbildet kan du skifte til statusskjermbildet eller åpne andre skjermbilder. På disse skjermbildene vises statistikkdata, rekkevidden til eBike-batteriet og gjennomsnittsverdier.

Hvis du har åpnet et annet skjermbilde enn startskjermbildet når enheten slås av, vises det sist viste skjermbildet når eBike slås på igjen.

Trykk på knappen  $\leq$  eller  $\geq$  for å bla gjennom skjermbildene.

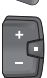

Trykk kort på valgknappen  $\blacksquare$  for å bla gjennom alle skjermbildene. På denne måten kommer du for eksempel til statusskiermbildet.

## <span id="page-19-0"></span>**Turskjermbilde**

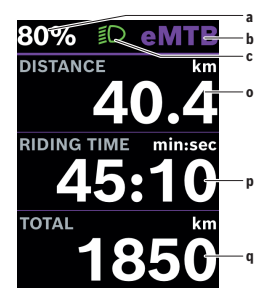

- **a** Ladenivå eBike-batteri (variabel)
- **b** Assistansenivå
- **c** Sykkellys
- **o** Avstand
- **p** Varighet
- **q** Strekning totalt

#### <span id="page-19-1"></span>**Rekkevidde-skjermbilde**

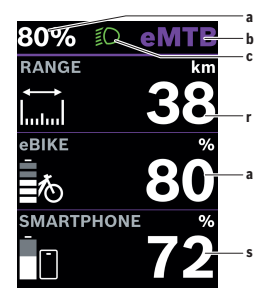

- **a** Ladenivå eBike-batteri (variabel)
- **b** Assistansenivå
- **c** Sykkellys
- **r** Rekkevidde
- **s** Ladenivået til smarttelefonbatteriet **Merk:** Vises bare når eBike er koblet til smarttelefonen.

#### <span id="page-20-0"></span>**Treningsskjermbilde**

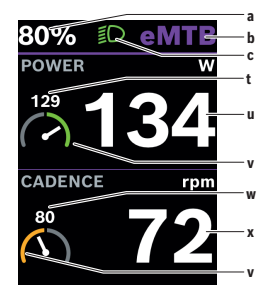

- **a** Ladenivå eBike-batteri (variabel)
- **b** Assistansenivå
- **c** Sykkellys
- **t** Gjennomsnittsverdi for ytelse
- **u** Egen ytelse
- **v** Treningsmotivator (over giennomsnittet) Det lille tallet over treningsmotivatoren angir gjennomsnittsverdien. Hvis den gjeldende ytelsen er over gjennomsnittsverdien eller tilsvarer denne, er viseren i det grønne området.
- **w** Gjennomsnittsverdi for tråkkfrekvens
- **x** Tråkkfrekvens
- **v** Treningsmotivator (under giennomsnittet) Hvis den gjeldende tråkkfrekvensen er under gjennomsnittsverdien, er viseren i det oransje området.

# <span id="page-20-1"></span>**Navigasjonsskjermbnilde**

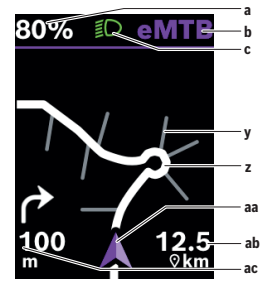

- **a** Ladenivå eBike-batteri (variabel)
- **b** Assistansenivå
- **c** Sykkellys
- **y** Sidevei
- **z** Rute
- **aa** Gjeldende posisjon
- **ab** Avstand til målet
- **ac** Avstand til neste avkjøring

**Merk:** Du finner mer informasjon om navigasjon i kapitlet "Navigasjon" [\(se](#page-28-1) ["Navigasjon", Side Norsk – 29\).](#page-28-1)

# <span id="page-21-0"></span>**Høydeprofilskjermbilde**

Høydeprofilskjermbildet gir deg forskjellig informasjon om høyden og stigningen.

Høydeprofilskjermbildet vises etter at eBike har blitt koblet til smarttelefonen én gang. Når forbindelsen er opprettet, overføres verdiene til kjørecomputeren din.

Ved manglende forbindelse med smarttelefonen vises ikke verdiene på kjørecomputeren lenger. Istedenfor verdiene vises "--".

**<HØYDE>** Visning av høyde over havet

**<STIGNING>** Visning av stigning

**<MAKS. HØYDE>** Visning av maksimalt nådd høyde over havet

**Merk:** Alle grensesnittillustrasjonene og -tekstene representerer gjeldende versjon av programvaren. Etter en programvareoppdatering kan det hende at visningene og/eller tekstene på brukergrensesnittet er endret.

# <span id="page-21-1"></span>**Displaykonfigurasjon**

Med **<Displaykonfigurasjon>** kan du tilpasse visningen på kjørecomputeren din:

- Endre rekkefølgen til de enkelte skjermbildene
- Legge til nye skjermbilder
- Endre og delvis slette eksisterende innhold
- Legge til nytt skjermbildeinnhold etter oppdatering

**<Displaykonfigurasjon>** finner du i appen **eBike Flow**, under **<Innstillinger>** → **<Min elsykkel>**. eBike må være slått av, og smarttelefonen må være koblet til.

Du finner mer informasjon om **<Displaykonfigurasjon>** i appen **eBike Flow**.

# <span id="page-22-0"></span>**ABS – blokkeringsfrie bremser (tilleggsutstyr)**

Du finner mer informasjon om ABS og hvordan dette systemet fungerer i brukerveiledningen for ABS.

Hvis eBike er utstyrt med ABS for Bosch eBike, lyser ABS-kontrollampen på betjeningsenheten ved systemstart, og ABS-kontrollampen lyser eventuelt på displayet til **Kiox 300/Kiox 500**.

ABS-kontrollampene slukker så snart du sykler raskere enn **4 km/h** med eBike og ingen feil registreres av ABS.

Hvis det oppstår en ABS-feil under sykling, lyser den oransje ABSkontrollampen på betjeningsenheten, samtidig som ladenivå- og modusindikatorene blinker oransje. Du får informasjon om feil på displayet til **Kiox 300/Kiox 500** og i appen **eBike Flow** (hvis aktuelt). En animert ABS-kontrollampe vises eventuelt på displayet til **Kiox 300/Kiox 500** som popup-vindu. Denne signaliserer at ABS ikke er aktivt. Når du kvitterer feilen, fortsetter ABS-kontrollampen på betjeningsenheten å lyse oransje. Du kan fortsette sykkelturen. Når ABS-kontrollampen lyser, er ikke ABS aktivt. Visningene på kjørecomputeren flytter seg eventuelt, og ABSkontrollampen vises i tillegg i statuslinjen.

# <span id="page-22-1"></span>**Opprette en brukerkonto**

For å kunne bruke alle funksjonene til kjørecomputeren må du registrere deg på nettet.

Du kan opprette en brukerkonto i appen **eBike Flow**. Oppgi informasjonen som er nødvendig for registreringen. Du kan laste ned appen **eBike Flow** gratis i Apple App Store (for iPhone) eller Google Play Store (for Androidenheter).

Med brukerkontoen kan du blant annet se kjøredataene dine.

# <span id="page-22-2"></span>**Koble kjørecomputeren til appen eBike Flow**

Forbindelse med smarttelefonen opprettes på følgende måte:

- Start appen.
- Velg **Koble til nå**.
- Følg anvisningene på skjermen til telefonen din.

Med appen kan du registrere aktiviteter, starte navigasjon, se informasjon om din eBike, tilpasse assistansenivået og konfigurere skjermbildene.

Nye skjermbilder blir aktivert i appen **eBike Flow** etter en eBikeoppdatering. Disse kan du legge til under menypunktet **<Displaykonfigurasjon>** (se "**[Displaykonfigurasjon](#page-21-1)**", Side [Norsk – 22\)](#page-21-1).

# <span id="page-23-0"></span>**eBike Lock**

**<eBike Lock>** kan installeres for hver bruker i appen **eBike Flow**, under **<Innstillinger>** → **<Min elsykkel>** → **<Lock & Alarm>**. Da kan smarttelefonen og kjørecomputeren **Kiox 300/Kiox 500** brukes som digitale nøkler for opplåsing av eBike.

**<eBike Lock>** aktivere med én gang eBike slås av.

**Smarttelefon som digital nøkkel:** Når eBike slås på og smarttelefonen er koblet til eBike via *Bluetooth*®, blir eBike låst opp.

**Kjørecomputer som digital nøkkel:** Når eBike slås på og kjørecomputeren er satt inn i holdere, blir eBike låst opp.

Hvis både smarttelefon og kjørecomputer er angitt som digital nøkkel, trengs bare den ene av disse for å låse opp eBike.

Kjørecomputeren **Kiox 300/Kiox 500** kan også angis som digital nøkkel for en eBike.

#### **<eBike Lock>** er knyttet til din **brukerkonto**.

**OBS!** Hvis du velger en innstilling i appen som har negative konsekvenser for **<eBike Lock>** (for eksempel at din eBike eller brukerkonto slettes), får du advarsler om dette før det skjer. **Les disse nøye, og handle i samsvar med de viste advarslene (f.eks. før du sletter din eBike eller brukerkonto).**

#### <span id="page-23-1"></span>**Installere <eBike Lock>**

Disse forutsetningene må være oppfylt for at **<eBike Lock>** skal kunne installeres:

- Appen **eBike Flow** er installert.
- En brukerkonto er opprettet.
- Det pågår ingen oppdatering på eBike for øyeblikket.
- eBike er koblet til smarttelefonen via *Bluetooth*®.
- eBike står stille.
- Smarttelefonen er kobler til internett.

– eBike-batteriet er tilstrekkelig ladet, og ladekabelen er ikke tilkoblet.

Du kan installere **<eBike Lock>** under menypunktet **<Lock & Alarm>** i appen **eBike Flow**.

Motoren til din eBike gir bare assistanse hvis smarttelefonen er koblet til eBike via *Bluetooth*® eller kjørecomputeren sitter i holderen når eBike slås på. Hvis smarttelefonen brukes som nøkkel, må *Bluetooth*® være slått på på smarttelefonen, og appen **eBike Flow** må være aktiv i bakgrunnen. Når **<eBike Lock>** er aktivert, kan du fortsette å bruke din eBike uten assistanse fra drivenheten.

#### <span id="page-24-0"></span>**Kompatibilitet**

**<eBike Lock>** er kompatibel med følgende Bosch eBike-produktseriene i systemgenerasjonen **the smart system (smartsystemet)**:

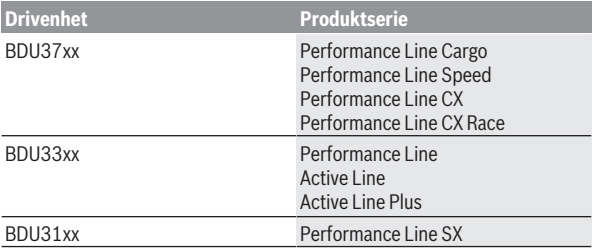

#### <span id="page-24-1"></span>**Funksjon**

I forbindelse med **<eBike Lock>** fungerer smarttelefonen og kjørecomputeren omtrent som en nøkkel for drivenheten. **<eBike Lock>** aktiveres når eBike slås av. Når den slås på, kontrollerer eBike om en nøkkel som er angitt tidligere, er tilgjengelig. Dette vises i form av hvit blinking på betjeningsenheten **LED Remote/System Controller**, og på betjeningsenheten **Purion 200** og på kjørecomputeren vises det av et låssymbol.

Når eBike slås av, utløser drivenheten en låselyd (**ett** lydsignal) for å vise at assistansen fra drivenheten er slått av.

Når eBike slås på, utløser drivenheten en opplåsingslyd to ganger (**to** lydsignaler) for å vise at assistansen fra drivenheten er mulig igjen.

Låselyden hjelper deg med å fastslå om **<eBike Lock>** er aktivert på din eBike. Lydvarslingen er aktivert som standard. Den kan deaktiveres ved at du velger låssymbolet under din eBike i menypunktet **<Låselyd>** i appen **eBike Flow**.

**Merk:** Kontakt sykkelforhandleren hvis du ikke kan installere eller slå av **<eBike Lock>** lenger.

#### **Hvis du ønsker å gi andre tilgang til din eBike, deler du en av de tidligere fastsatte digitale nøklene (kjørecomputer/smarttelefon).** Da er **<eBike Lock>** fortsatt aktiv.

Hvis du ønsker å selge din eBike, deaktiverer du **<eBike Lock>** under menypunktet **<Lock & Alarm>** i appen **eBike Flow**. Fjern deretter eBike fra brukerkontoen din i appen **eBike Flow**, i menypunktet **<Innstillinger>** under **<Min elsykkel>** → **<Tilbakestill og fjern>** → **<Fjern eBike>**.

**Merk: <eBike Lock>** er ingen tyverisikring, den er et supplement til en mekanisk lås! **<eBike Lock>** blokkerer ikke eBike mekanisk. Bare assistansen fra drivenheten deaktiveres. Når smarttelefonen er koblet til eBike via *Bluetooth*® eller kjørecomputeren sitter i holderen, er drivenheten låst opp.

#### <span id="page-25-0"></span>**<eBike Lock> og utskifting av eBike-komponenter**

# **Bytte smarttelefon**<br>1 **Installer annen**

- 1. Installer appen **eBike Flow** på den nye smarttelefonen din.
- 2. Logg deg på med **samme** brukerkonto som du aktiverte **<eBike Lock>** med.
- 3. **<eBike Lock>** vises som installert i appen **eBike Flow**.

#### **Hvis kjørecomputeren skulle bli borte**

Hvis kjørecomputeren skulle bli borte, kan du tilbakestille alle de digitale nøklene i menypunktet **<Lock & Alarm>** i appen **eBike Flow**.

Du finner mer informasjon om dette temaet i appen **eBike Flow** og under Hjelp på nettsiden [www.bosch-ebike.com/de/help-center](http://www.bosch-ebike.com/de/help-center).

## <span id="page-25-1"></span>**Tilpasse assistansenivået**

Assistansenivåene kan tilpasses innenfor angitte grenser ved hjelp av appen **eBike Flow**. Du kan dermed tilpasse din eBike til dine personlige behov.

Det er ikke mulig å opprette en helt egen modus. Du kan bare tilpasse modusene som er godkjent i ditt system av produsenten eller forhandleren. Dette kan også være færre moduser enn 4.

Det kan også hende at en modus ikke kan tilpasses på grunn av restriksjoner i landet ditt.

Følgende parametere kan endres ved en tilpassing:

- Assistanse i forhold til basisverdien for modusen (i samsvar med gjeldende lover)
- Drivenhetens respons
- Nedreguleringshastighet (i samsvar med gjeldende lover)
- Maksimalt dreiemoment (innenfor drivenhetens grenser)

**Merknad:** Vær oppmerksom på at den endrede modusen din beholder posisjonen, navnet og fargen på alle kjørecomputerne og betjeningselementene.

# <span id="page-27-0"></span>**Visninger og innstillinger i appen eBike Flow**

Det følger ikke med noen smarttelefon ved levering. For registrering med smarttelefon kreves en internettforbindelse. Denne kan være kostnadsbelagt, avhengig av avtalen du har med mobiloperatøren.

**Merk:** Alle grensesnittillustrasjonene og -tekstene på de følgende sidene representerer gjeldende versjon av programvaren. Ettersom det kan hende at programvaren oppdateres i løpet av året, kan grensesnittenes utseende og/eller tekst endres.

Beskrivelsen av appen **eBike Flow** nedenfor gjelder for kjørecomputeren **Kiox 300/Kiox 500**.

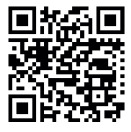

**Appen eBike Flow** kan lastes ned gratis fra Apple App Store eller Google Play Store, avhengig av smarttelefonens operativsystem.

Skann koden med smarttelefonen din for å laste ned appen **eBike Flow**.

Alternativt kan du se koden på kjørecomputeren i **<Innstillinger>** → **<App connect>**.

## <span id="page-27-1"></span>**Installere appen eBike Flow**

En smarttelefon med appen **eBike Flow** kreves for at det skal være mulig å bruke alle funksjonene til **eBike Flow**.

Følg denne fremgangsmåten for å installere appen **eBike Flow**:

- 1. Åpne Google Play Store (Android) eller Apple App Store (iOS) på smarttelefonen din.
- 2. Søk etter **eBike Flow**.
- 3. Installer appen **eBike Flow**, og åpne den.
- 4. Registrer deg som beskrevet i neste avsnitt.

# <span id="page-27-2"></span>**Registrering via smarttelefon**

- Start appen **eBike Flow**.
- Følg anvisningene.
- Opprett en brukerkonto, eller logg deg på med en eksisterende brukerkonto.
- Registrer din Bosch-ID.
- Les og godta de generelle forretningsvilkårene og erklæringen om personvern.
- Etter bekreftelsen sendes en e-post med avtalevilkårene til epostadressen du har oppgitt.
- Aktiver brukerkontoen din ved å trykke på knappen **Aktiver brukerkonto** i e-posten.

#### <span id="page-28-0"></span>**Hovedmenyen til appen eBike Flow**

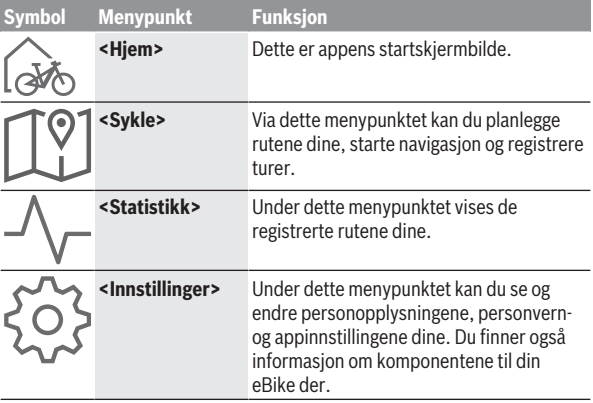

## <span id="page-28-1"></span>**Navigasjon**

Navigasjonsfunksjonen til **Kiox 300/Kiox 500** hjelper deg når du skal utforske ukjente områder. Navigasjonen startes fra appen **eBike Flow** på smarttelefonen. For å kunne bruke navigasjonen trenger du den nyeste programvareversjonen. Sørg derfor for at appen **eBike Flow** og kjørecomputeren alltid er oppdatert.

# <span id="page-28-2"></span>**Veivisning**

**Betjen ikke smarttelefonen under sykling.** Det kan oppstå farlige situasjoner hvis du ikke til enhver tid følger med på trafikken. Du må derfor stoppe når du skal taste inn data.

For veivisning på **Kiox 300/Kiox 500** kreves en *Bluetooth*®-forbindelse med smarttelefonen din under hele turen. Rute- og GPS-informasjonen overføres fra smarttelefonen din under turen.

Velg målet for turen med knappen **<Sykle>**. Du kan også angi målet i inndatafeltet eller velge med et lang trykk på kartet. Når du har bestemt et mål, vises 3 forskjellige ruter (**<Fritid>**, **<Daglig>** og **<eMTB>**). Med knappen **<Gå>** startes navigasjonen, og den vises på kjørecomputeren. Under turen vises også ytterligere navigasjonsinformasjon (for eksempel avkjøringsanvisninger). Trykk kort på knappen på betjeningsenheten **LED Remote**, **Mini Remote** eller **Purion 200** for å skjule disse anvisningene. **Merk:** Kjørecomputeren **Kiox 500** gir deg forskjellige anvisninger med lyd fra summeren under navigasjonen. For å bruke denne funksjonen aktiverer du lyd eller tale i appen **eBike Flow** når navigasjonen er startet.

Du kan når som helst få mer informasjon om den gjeldende ruten din (for eksempel en detaljert kartvisning) i appen **eBike Flow**.

# <span id="page-30-0"></span>**Service og vedlikehold**

# <span id="page-30-1"></span>**Vedlikehold og rengjøring**

Ingen av komponentene må rengjøres med høytrykksspyler.

Sørg for at skjermen til kjørecomputeren alltid er ren. Skitt kan føre til feil ved registreringen av lysstyrken.

Kjørecomputeren må bare rengjøres med en myk klut fuktet med vann. Bruk ikke rengjøringsmidler.

Få inspisert eBike teknisk minst en gang i året (bl.a. mekaniske deler, oppdatert systemprogramvare).

I tillegg kan sykkelforhandleren legge kjørelengde og/eller tidsrom til grunn for servicetidspunktet. Da vil kjørecomputeren vise servicetidspunktet hver gang den slås på.

Kontakt en autorisert sykkelforhandler for service eller reparasjoner på eBike.

#### u **Få utført alle reparasjoner hos en autorisert sykkelforhandler.**

**Merk:** Når du leverer din eBike hos en sykkelforhandler for vedlikehold, anbefales det at **<Lock & Alarm>** deaktiveres.

# <span id="page-30-2"></span>**Kundeservice og kundeveiledning**

Kontakt en autorisert sykkelforhandler ved spørsmål om eBike og komponentene.

Du finner kontaktinformasjon til autoriserte sykkelforhandlere på nettsiden [www.bosch-ebike.com](http://www.bosch-ebike.com).

# <span id="page-30-3"></span>**Transport**

▶ Hvis du transporterer eBike utenfor bilen, for eksempel på et **sykkelstativ, må du ta av kjørecomputeren og eBike-batteriet slik at du unngår skader (unntak: fast montert eBike-batteri).**

# <span id="page-30-4"></span>**Kassering og stoffer i produktene**

Informasjon om stoffer i produktene finner du under følgende kobling: [www.bosch-ebike.com/en/material-compliance.](http://www.bosch-ebike.com/en/material-compliance)

eBike og komponentene til sykkelen må ikke kastes som vanlig husholdningsavfall!

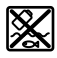

Drivenheten, kjørecomputeren inkl. betjeningsenheten, eBike-batteriet, hastighetssensoren, tilbehør og emballasje skal leveres til gjenvinning.

Du må selv kontrollere at personopplysninger slettes fra enheten. Batterier som kan tas ut av elektroverktøyet uten å bli skadet, skal tas ut før kassering og leveres separat sammen med andre batterier.

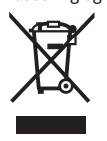

Iht. det europeiske direktivet 2012/19/EU om brukt elektrisk utstyr og iht. det europeiske direktivet 2006/66/EC må defekte eller brukte batterier/oppladbare batterier samles adskilt og leveres inn for miljøvennlig resirkulering.

Den sorterte innsamlingen av elektroverktøy fungerer som forhåndssortering. Dette bidrar til forskriftsmessig behandling og gjenvinning av råstoffer, og skåner dermed både mennesker og miljø. Du kan levere Bosch eBike-komponenter som ikke fungerer lenger, kostnadsfritt til en autorisert sykkelforhandler eller til en

gjenvinningsstasjon.

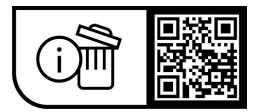

**Rett til endringer forbeholdes.**

**Robert Bosch GmbH**

72757 Reutlingen Germany

**www.bosch-ebike.com**

**0 275 007 Kno** (2023.09) T / 33